# Глава 12

# **"Но мой Plot... вовсе не так уж плох!"**

В этой главе...

- $\triangleright$  Конфигурирование принтеров и плоттеров
- $\triangleright$  Печать в пространстве модели
- $\triangleright$  Масштабирование печати
- $\triangleright$  Печать компоновок пространства листа
- **≻** Печать толщины линий и цвета
- **≻** Стили печати
- **>** Параметры страницы
- $\triangleright$  Устранение неполадок при печати

есмотря на неуклонно возрастающее количество контор, отделов и офисов, в которых на каждом столе стоит компьютер (а то и два!), многие представители трудящегося люда все еще предпочитают бумажные документы или даже вовсе не могут без них обойтись. И даже если вы принадлежите к новому поколению, которое считает, что AutoCAD несет полное избавление от бумажных чертежей, вам все же придется как-то находить общий язык с менее смышлеными коллегами, которые еще не открыли для себя эту программу и требуют от вас печатных оттисков. Кроме того, чтобы во время поездки домой в автобусе не разглядывать постылые ландшафты, было бы неплохо захватить с собой несколько наскоро распечатанных копий чертежей, чтобы лучше изучить их. К тому же старый способ работы с чертежами не лишен и некоторых преимуществ: на оттисках можно заметить и выделить карандашом ошибки, которые не так-то легко обнаружить на экране.  $H$ 

Поэтому рано или поздно вам придется оторваться от захватывающего процесса разглядывания собственного восхитительного творения с помощью средств панорамирования и зумирования и приступить к прозаической процедуре печати. В зависимости от того, на какой стадии разработки пребывает ваш проект, печать станет или рядовой контрольной работой, или своеобразным зачетом, или же серьезным экзаменом, завершающим ваш учебнотрудовой семестр. Эта глава поможет вам сдать экзамен успешно.

Мы говорим – плоттер, подразумеваем – принтер

Первоначально предполагалось, что процесс, скрывающийся под названием команды PLOT (Печать), является созданием "твердых" копий чертежей на устройствах вывода, способных работать с крупноформатными листами бумаги, скажем D или E, длиной в несколько футов. (О выборе размеров листа см. в главе 3.) Такие устройства — *плоттеры* (графопостроители) действуют наподобие роботов и обычно рисуют специальными карандашами или перьями на больших листах кальки, которые затем пропускаются через специальные копировальные машины, чтобы получить на выходе дешевые копии — *синьки*. В качестве печатающих устройств применяются также обычные принтеры (матричные, струйные или лазерные), работающие с наиболее распространенными форматами бумаги — А (8<sup>3</sup>/2×11") и В (11×17").

В предыдущих версиях AutoCAD, оснащенных различными программными драйверами, были предусмотрены различные команды печати на плоттерах и принтерах. Сегодня все разграничения устранены. Печать выполняется с помощью одной и той же команды - РІОТ (Печать), появляющееся диалоговое окно Plot не делает различий между плоттерами и принтерами. Ну а вам и подавно все равно.

К сожалению, получение твердой копии чертежа AutoCAD — это значительно более сложный процесс по сравнению с печатью обычных текстовых документов или электронных таблиц. Программы САПР поддерживают более широкий диапазон различных плоттеров и принтеров, параметров печати и процедур вывода, нежели большинство остальных компьютерных приложений. Программа AutoCAD 2005 стремится помочь вам пробиться сквозь густые заросли проблем печати, но иногда вам самому захочется просто прилечь на травку и почитать нашу книжку, поразмыслив о дальнейших путях продвижения к заветной цели сквозь непролазные джунгли. Эта глава окажет вам всемерную поддержку, и ее чтение гораздо менее опасно, чем размахивание остро заточенным мачете.

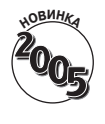

Система печати в AutoCAD 2005 осталась фактически той же, как и в AutoCAD 2000, однако теперь процедуры печати существенно реорганизованы, в частности упрощено диалоговое окно Plot (Печать). Кроме того, Autodesk усовершенствовала настройку параметров страницы и добавила режим фоновой печати. Все эти изменения мы рассмотрим в настоящей главе.

## В ногу с системой

Одним из затруднений, которое возникает при попытке создать печатную копию, является то, что для "общения" с плоттерами в AutoCAD реализованы два различных подхода. Операционная система и программы, которые работают под ее управлением, используют специальное программное обеспечение, называемое драйвером принтера, которое позволяет форматировать данные документа и посылать их на принтер или плоттер. Когда вы настраиваете Windows, заставляя ее распознать новое печатающее устройство, подключенное к вашему или другому компьютеру в сети, то на самом деле вы устанавливаете в своей системе драйвер принтера. ("Вася, подключи-ка ко мне вот этот лазерный Джет и вот того товарища Бенсона — да-да, замызганного, в углу! А я пока нарежу колбаску и огурчики!") Программа Auto-CAD, как и другие приложения Windows, работает с принтерами, драйверы которых установлены в операционной системе. В AutoCAD они называются системными принтерами, поскольку являются частью операционной системы Windows.

Однако, в отличие от других приложений, AutoCAD не может чувствовать себя хорошо, ограничившись столь малым. По мнению программы, системные драйверы Windows не очень успешно управляют некоторыми устройствами вывода, особенно широкоформатными плоттерами.

Исходя из этих соображений, AutoCAD снабжена целым набором специализированных несистемных драйверов (т.е. таких, которые не установлены в Windows) для плоттеров компаний, подобных Hewlett-Packard, Xerox и Oce. Эти драйверы напоминают работников, не пожелавших стать членами профсоюза. Они не обращают внимания на правила хорошего тона, принятые в Windows для поддержки печатающих устройств, и пытаются осуществить собственные намерения исключительно по-своему и чуточку быстрее.

Использование системных драйверов печати Windows — это самый простой путь, и они нормально справляются со многими устройствами, особенно узкоформатными (такими как лазерные или струйные принтеры). Если в вашем распоряжении имеется плоттер большого формата, то вам, возможно, удастся повысить скорость его работы, улучшить качество печати и воспользоваться некими дополнительными средствами, установив соответствующий несистемный драйвер. Дополнительную информацию по этому вопросу можно найти в справочной системе AutoCAD. Для этого во вкладке Contents (Содержание) откройте раздел Drivers and Peripheral Guide⇒Use Plotters and Printers (Руководство по драйверам и периферийным устройствам<sup>⇒</sup>Использование плоттеров и принтеров).

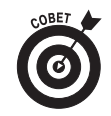

Поставляемый на компакт-диске дистрибутив AutoCAD 2005 содержит драйвер системного принтера Hewlett-Packard DesignJet для больших форматов листа. Драйвер оптимизирован для печати САПР. Чтобы установить его, вставьте компакт-диск с дистрибутивом AutoCAD 2005, выберите Install (Установка) и Hewlett Packard Design Jet Printer Drivers.

# Разберемся с конфигурацией

На данном этапе вам нужно убедиться в том, что AutoCAD распознает устройства, которые вы собираетесь использовать для печати. Для этого выполните описанные ниже действия.

- 1. Запустите AutoCAD и создайте новый чертеж или откройте уже имеющийся.
- 2. В главном меню программы выберите команду Tools=>Options (Сервис=> Параметры), чтобы открыть диалоговое окно Options. Щелкните на вкладке Plot and Publish (Печать и публикация).
- 3. Щелкните на стрелке раскрывающегося списка, расположенного непосредственно под переключателем Use as default output device (Использовать как устройство вывода по умолчанию), чтобы просмотреть список установленных устройств (рис. 12.1).

Обратите внимание на то, что в списке есть два типа устройств, обозначенных двумя крошечными, довольно неразборчивыми пиктограммами, которые расположены слева от имени каждого устройства. Пиктограммой с изображением лазерного принтера, из верхнего лотка которого выходит лист белой бумаги, обозначаются системные принтеры Windows. Пиктограммой с изображением плоттера, из фронтального лотка которого виден лист бумаги, обозначены несистемные (т.е. свойственные только AutoCAD) устройства.

Названия несистемных устройств всегда оканчиваются расширением . рс3, так как они хранятся в специальных файлах AutoCAD — Printer Configuration Version 3. Поэтому, если вам не удалось уловить различия между пиктограммами, ориентируйтесь по окончаниям в именах файлов.

4. Проверьте, есть ли в этом списке те принтеры и плоттеры, которые вы хотите использовать для печати чертежей AutoCAD.

Если нужного устройства в списке не оказалось, то установите его в операционной системе Windows. Для этого щелкните на кнопке Пуск (Start) и в появившемся меню выберите команду Настройка $\Rightarrow$ Принтеры (для Windows 2000) или Настройка $\Rightarrow$ Принтеры и факсы (для Windows XP). В появившемся диалоговом окне Принтеры (Printers) дважды щелкните на пиктограмме Установка принтера (Add Printer) и следуйте инструкциям мастера установки принтера. Если же вашего принтера нет в списке устройств Windows, то, чтобы отменить работу мастера, щелкните на кнопке Отмена (Cancel). Найдите диск с драйвером, которым укомплектован ваш принтер. Или, что еще лучше, загрузите самую последнюю версию драйвера с Web-узла компании - производителя вашего принтера.

- **5. Выберите в раскрывающемся списке печатающее устройство, которое необходимо использовать по умолчанию для всех новых чертежей.**
- **6. Чтобы закрыть диалоговое окно Options (Параметры) и принять изменения, внесенные вами на предыдущем шаге, щелкните на кнопке OK.**

Несистемные принтеры

Системные принтеры Список устройств

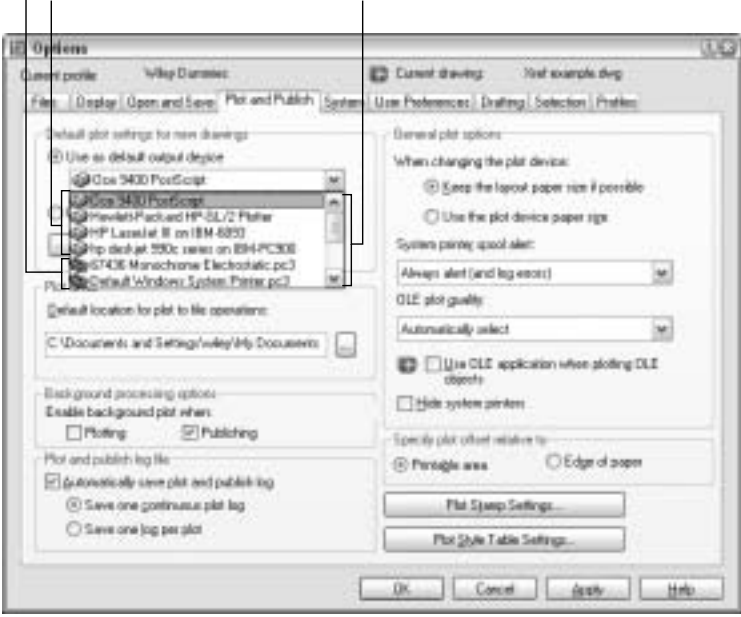

Рис. 12.1. Системные и несистемные принтеры

Чтобы установить драйвер несистемного устройства, необходимо воспользоваться мастером Add-A-Plotter (Добавить плоттер). Для этого в главном меню программы выберите команду File⇒Plotter Manager (Файл⇒Диспетчер устройств печати). В появившемся окне дважды щелкните на пиктограмме Add-A-Plotter (Добавить плоттер). Этот мастер похож на мастер Add Printer (Установка принтера) системы Windows, так что если вам приходилось устанавливать обычный принтер в Windows, то, возможно, не составит труда установить драйвер несистемного печатающего устройства в AutoCAD 2005. По окончании работы мастера программа AutoCAD автоматически сохранит всю необходимую информацию в специальном файле PC3 (Plot Configuration Version 3).

# Простые способы печати

Ну что ж, будем надеяться, что вы мне верите и делаете все, как я советую. Вероятно, вы понимаете, что овладеть приемами печати в AutoCAD 2005 за несколько минут просто невозможно. При этом, конечно, вам не удастся избежать ситуации, когда ваш начальник, подчиненный, жена, муж, прораб или одиннадцатилетний отпрыск потребуют быстренько отпечатать последний чертежик и будут издевательски ухмыляться, когда вы не сможете этого сделать.

### Успешная печать за 16 шагов

Теперь самое время перейти к быстрой, упрощенной, не дающей повода для сомнений процедуре печати несложного чертежа, состоящей всего-то из 16 пунктов. Она предполагает, что ваш чертеж размещен в пространстве модели (о пространстве листа речь идет в этой же главе, но несколько позже). Здесь не придется иметь дело с печатью в определенном масштабе, управлять толщиной линий на печатном оттиске или применять другие причудливые и необычные параметры, с которыми рано или поздно вы столкнетесь (чтобы выяснить такие дополнительные сведения, прочитайте главу до конца). Подобные условия способны, однако, привести к тому, что изображение на листе может по непонятным причинам несколько отличаться от того, что вы видите на экране.

Чтобы распечатать простую, не приведенную к определенному масштабу копию чертежа, выполните приведенную ниже последовательность действий.

- **1. Откройте чертеж в AutoCAD.**
- **2. Щелкните на корешке вкладки Model (Модель), который находится в нижней части графической зоны, поскольку в данном случае необходимо распечатать содержимое пространства модели.**

О пространстве модели и листа см. в главе 3. Процедура печати компоновок в пространстве листа рассматривается далее в главе.

**3. Чтобы проверить область чертежа, которую вы собираетесь печатать, выполните зумирование по границам чертежа. Для этого выберите команду View**Ö**Zoom**Ö **Extents (Вид**Ö**Зумировать**Ö**Границы).**

Границы чертежа представляют собой прямоугольную область, которая достаточно велика, чтобы уместить в себе все объекты чертежа.

**4. Щелкните на кнопке Plot (Печать) панели инструментов Standard (Стандартная).**

Активизируется диалоговое окно Plot (Печать), которое показано на рис. 12.2.

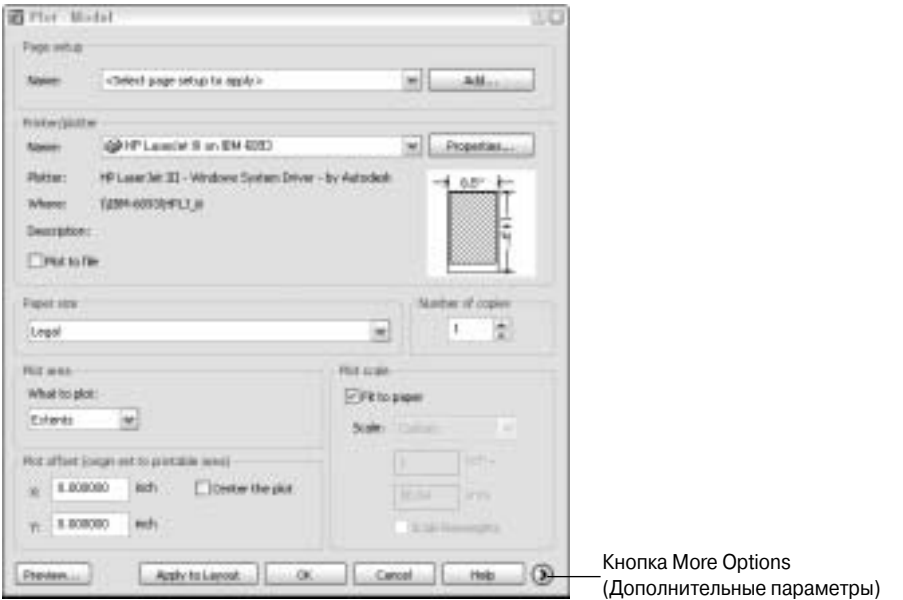

Рис. 12.2. Диалоговое окно Plot

*Ãëàâà 12. "Íî ìîé Plot... âîâñå íå òàê óæ ïëîõ!" 263*

- **5. В списке Name (Имя) группы Printer/plotter выберите устройство печати.**
- **6. В группе Paper size выберите размер бумаги, загруженной в принтер или плоттер.**

Естественно, вы должны предварительно убедиться, что принтер поддерживает достаточно большие листы бумаги для чертежа при данном масштабе. Например, если вы хотите распечатать чертеж размера D на принтере, поддерживающем только листы размера B, то вам придется разбить чертеж на несколько частей или изменить масштаб печати.

**7. В раскрывающемся списке группы Plot area (Область печати) установите значение Extents (По границам).**

Если правильно установлены лимиты (см. главу 3), то можете установить значение Limits (По лимитам), чтобы распечатать заданную вами область. Значение Window (По рамке) задает печать области чертежа, которая ограничена указанной вами рамкой. Этот режим используется для печати небольшой части чертежа.

**8. В группе Plot offset (Смещение печати) установите флажок Center the plot (Центрировать печать).**

Можете также задать в текстовых полях нулевое или другое смещение, чтобы оптимально разместить чертеж на листе.

**9. В группе Plot scale (Масштаб печати) установите флажок Fit to paper (Вместить на листе). Можете также снять флажок и задать масштаб вручную в раскрывающемся списке или в двух текстовых полях.**

На практике в большинстве случаев печать выполняется в определенном масштабе, однако сейчас можете установить флажок Fit to paper. Если захотите распечатать в определенном масштабе, то ознакомьтесь с приведенными ниже в главе рекомендациями по выбору масштаба печати.

**10. Щелкните на кнопке More Options (Дополнительные параметры), расположенной в правом нижнем углу диалогового окна Plot (см. рис. 12.2).**

В диалоговом окне Plot появятся дополнительные параметры печати (рис. 12.3).

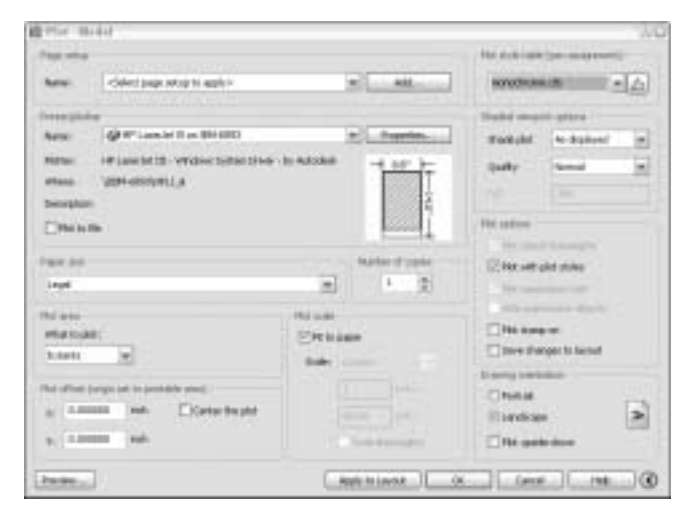

*Ðèñ. 12.3. Ðàñøèðåííîå äèàëîãîâîå îêíî Plot*

**11. В группе Plot style table (pen assignment) (Таблица стилей печати (присвоение перьев)) выберите значение Monochrome.ctb или Monochrome.stb.**

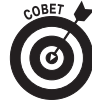

Программа AutoCAD может спросить вас, присвоить ли таблицу стилей печати всем компоновкам. Ответьте Yes, тогда заданный вами стиль Monochrome.ctb или Monochrome.stb будет применяться по умолчанию при печати всех компоновок пространства листа и вкладки пространства модели. Если ответить No, то заданные стили будут применены только к текущей вкладке.

Стили печати мы подробно рассмотрим дальше в главе.

**12. Убедитесь, что в группе Plot options (Параметры печати) установлен флажок Plot with plot styles (Печатать, применяя стили печати) и снят флажок Save changes to layout (Сохранять изменения в компоновке), как показано на рис. 12.3.** Если флажок Save changes to layout снят, то AutoCAD применяет любые изменения параметров печати только для данной распечатки; в следующем сеансе печати будут использоваться исходные параметры.

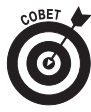

Немного освоившись с печатью, попробуйте установить флажок Save changes to layout, тогда установленные вами параметры печати будут применяться по умолчанию. Альтернативный способ сохранения параметров печати — щелкнуть на кнопке Apply to Layout (Применять в компоновке), тогда текущие параметры печати станут параметрами по умолчанию для активной вкладки чертежа (в данном примере — вкладки модели).

**13. В группе Drawing orientation (Ориентация чертежа) установите переключатель Portrait (Портретная) или Landscape (Альбомная).**

Эскиз предварительного просмотра размером с почтовую марку, расположенный в центре диалогового окна Plot, поможет вам выбрать правильную ориентацию. Если вам не удастся разглядеть на нем что-либо, воспользуйтесь режимом полного предварительного просмотра, описанным на следующем шаге.

- **14. Щелкните на кнопке Preview (Предварительный просмотр) и посмотрите, как выглядит распечатка (рис. 12.4). Проверьте ориентацию и размеры чертежа. Щелкните правой кнопкой мыши и выберите команду Exit (Выход), чтобы вернуться к диалоговому окну Plot.**
- **15. Если на изображении предварительного просмотра вам что-либо не понравилось, настройте параметры печати и повторите полный предварительный просмотр. Повторяйте эту процедуру, пока не устраните все недостатки.**
- **16. Щелкните на кнопке OK, чтобы запустить печать чертежа.**

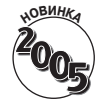

Когда AutoCAD завершит генерацию изображения и постановку чертежа в очередь печати, на экран будет выведено облако извещения Plot and Publish Job Complete (Задачи печати и публикации завершены). Если вы не хотите видеть это извещение, щелкните на пиктограмме Plot/Publish Details Report Available (Вывод отчета о печати и публикации), расположенной в правом конце строки состояния, и снимите флажок Enable Balloon Notification (Включить облако извещения).

Вот и все 16 шагов, как мы и обещали. Если по тем или иным причинам ваш чертеж не печатается или выглядит на оттиске неважно, вспомните наше предупреждение о том, что процесс печати в AutoCAD — штука довольно сложная и норовистая. Прочитайте главу до конца, чтобы познакомиться с большим числом других параметров печати, которые (такиесякие!) могут быть виновными в кособокости вашего детища. Те, кто очень спешит, могут обратиться сразу к последнему разделу главы.

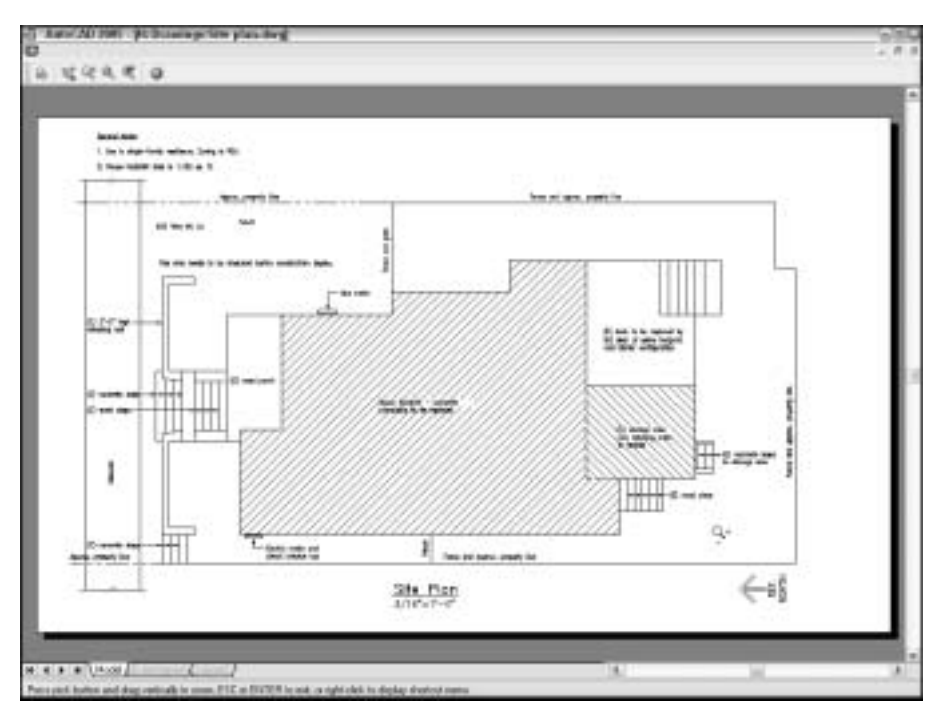

Рис. 12.4. Режим полного предварительного просмотра распечатки чертежа

### Предварительный просмотр (два раза)

Один из ключевых аспектов эффективной печати — умелое использование средств частичного и полного предварительного просмотра, изменившихся в AutoCAD 2005 (из политических соображений я рекомендую применять остальные средства AutoCAD консервативным способом).

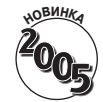

Эскиз предварительного просмотра размером с почтовую марку, расположенный в центре диалогового окна Plot, позволяет быстро оценить правильность расположения и размеры чертежа на бумаге. Если область печати текущего чертежа при данном масштабе слишком большая для загруженного листа, AutoCAD выводит на эскизе толстую красную полосу вдоль границ листа, предупреждающую о том, что чертеж будет урезан.

Чтобы включить режим полного предварительного просмотра, щелкните на кнопке Preview. На экран будет выведено увеличенное изображение листа бумаги с чертежом, на котором вы сможете увидеть цвета объектов, толщину линий и другие свойства распечатки. С помощью контекстного меню вы можете зумировать и панорамировать изображение полного предварительного просмотра. Не беспокойтесь: зумирование и панорамирование никак не повлияют на распечатку, в данном режиме они предназначены только для того, чтобы вы лучше рассмотрели различные области печатной версии чертежа.

## Масштабирование печати

В реальной жизни флажок Fit to paper (Вместить на лист) используют редко. В подавляющем большинстве случаев чертежи печатают в определенном масштабе, а не предоставляют AutoCAD возможность автоматически установить масштаб таким образом, чтобы вместить чертеж на лист, максимизируя его размеры. Распечатывая вкладку модели с определенным масштабом, необходимо знать коэффициент масштабирования чертежа. Об установке параметров чертежа см. в главе 3, а в главе 9 — о способах выяснения коэффициента масштабирования чертежа, созданного другими людьми.

Если чертеж создан в стандартном масштабе, например 1:50 или 1/4":1'– 0", то вы можете выбрать этот масштаб в раскрывающемся списке Scale (Масштаб) диалогового окна Plot. Если этого масштаба в списке нет, то введите отношение между расстояниями на распечатке и на чертеже AutoCAD в два поля, расположенных под раскрывающимся списком Scale (рис. 12.5). Можете ввести в верхнее поле значение 1, а в нижнее — масштабный коэффициент чертежа. (Подробно о масштабировании чертежа см. в главе 3.)

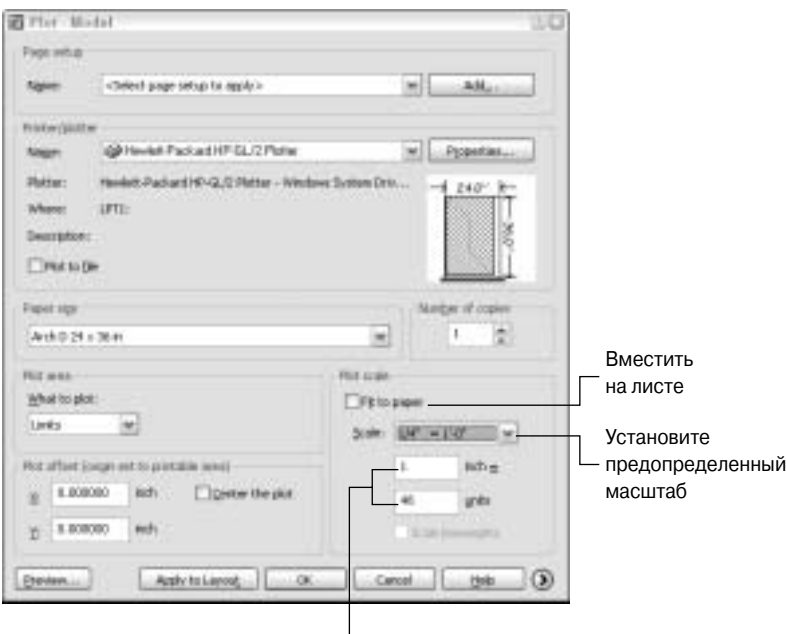

Введите отношение

Рис. 12.5. Задание масштаба печати

На практике часто создают распечатки половинного размера. Для этого нужно увеличить масштабный коэффициент чертежа в два раза. Например, чертеж масштаба 1/8":1'– 0" имеет масштабный коэффициент 96, что соответствует масштабу печати 1:96. Чтобы распечатать чертеж половинного размера, установите масштаб печати 1:192 или выберите в раскрывающемся списке Scale значение 1/16":1'– 0".

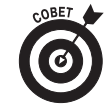

Однако, даже если ваши чертежи рассчитаны на печать в определенном масштабе, режим печати Scale To Fit (Вместить на листе) чаще всего является наиболее эффективным способом создания пробного оттиска уменьшенного размера. Например, ваши коллеги по работе создали чертежи, которые предназначены для печати на бумаге формата D (24×36 дюймов), тогда как у вас есть лазерный принтер, в загрузочный лоток которого можно поместить только бумагу формата B (11×17 дюймов). Чтобы сделать пробные оттиски таких чертежей на имеющемся лазерном принтере, достаточно в раскрывающемся списке Scale (расположенном в диалоговом окне Plot) задать значение Scale to Fit. Другими словами, вы даете

команду программе AutoCAD вместить на листе формата B чертеж, предназначенный для печати на бумаге формата D. Кстати говоря, в этом случае пробные копии будут чуть меньше половины своего обычного размера. Измерить расстояния на этом пробном оттиске с помощью масштабной линейки не удастся, однако, возможно, вы сможете на глазок оценить, насколько правильно выполнен чертеж.

# Печать компоновки

Первое, что рекомендовалось сделать в предыдущем разделе, — это проверить перед открытием диалогового окна Plot (Печать), активизирована ли вкладка Model, так как процесс печати рассматривался только в пространстве модели. Печатью компоновки в пространстве листа управляет множество дополнительных параметров, с помощью которых вы сможете контролировать внешний вид печатного оттиска, не прибегая к изменению свойств основных объектов чертежа или способа их представления для тех, кто работает с файлом DWG. Так что в некоторых чертежах вы просто загоритесь желанием выполнить процедуру печати в пространстве листа.

### **О компоновках пространства листа и печати**

Как говорилось в главе 3, вы можете использовать средства пространства листа одной или нескольких компоновок для печати чертежа определенным способом. Каждая компоновка расположена в отдельной вкладке графической зоны. Чтобы активизировать компоновку, нужно щелкнуть на корешке ее вкладки. Программа AutoCAD хранит параметры печати (устройство, размеры листа, масштаб печати и т.д.) отдельно для каждой вкладки, т.е. и для каждой вкладки компоновки, и для вкладки модели.

Ответ на вопрос, в каком пространстве все-таки печатать, целиком зависит от того, насколько правильно создан чертеж. Если вы или же кто-то другой при создании чертежа точно следовали процедуре создания компоновки, описанной в главе 3, то можете смело печатать в компоновке пространства листа. Если же нет, то печатайте в пространстве модели (вкладка Model).

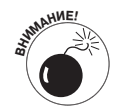

**ВНИМАНИЕ!** Не путайте вкладку Model <sup>и</sup> кнопку MODEL/PAPER (Пространство модели/Пространство листа), которая находится в строке состояния программы Auto-CAD. Активизация вкладки (например, Model или Layout1) определяет, какой вид чертежа (в пространстве модели или в пространстве листа) отображен в графической зоне AutoCAD. Если в графической зоне отображены объекты в пространстве листа, то, щелкая на кнопке MODEL/PAPER, вы тем самым указываете программе, что изменения, которые вы сделали на видовом экране, должны возыметь действие либо в пространстве модели, либо в пространстве листа. Если же активна компоновка, то для печати не имеет значения, что в данный момент отображено на кнопке — MODEL или PAPER; в этом случае AutoCAD всегда печатает компоновку пространства листа (а не только содержимое пространства модели, отображенное на видовом экране).

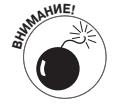

**ВНИМАНИЕ!** Наличие вкладки Layout1 рядом <sup>с</sup> вкладкой Model (Модель) <sup>в</sup> нижней части графической зоны отнюдь не является гарантией того, что чертеж уже содержит компоновку в пространстве листа. Эта вкладка (Layout1) всегда появляется при открытии в AutoCAD 2005 чертежа, созданного в ранних версиях программы, а при открытии чертежа, созданного в версии после AutoCAD 2000, появляются даже не одна, а две такие вкладки: Layout1 и Layout2.

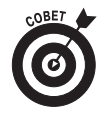

Если под рукой нет подходящих чертежей, воспользуйтесь одним из уже готовых файлов, которые поставляются с AutoCAD, например архитектурным планом этажа, который находится в файле \Program Files\AutoCAD 2005\ Sample\8th floor plan.dwg.

### Печать компоновки

Печать компоновки в пространстве листа во многом похожа на печать в пространстве модели за исключением того, что для этого нужно предварительно создать или найти подходящую компоновку и активизировать вкладку компоновки.

#### 1. Щелкните на корешке вкладки компоновки, чтобы активизировать ее.

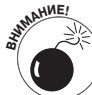

Если компоновка пока что не создана, в графической зоне AutoCAD присутствуют две компоновки по умолчанию - Layout1 и Layout2. Если во вкладке Display (Вывод) диалогового окна Options (Параметры) установлен флажок Show Page Setup Manager for new layouts (Выводить менеджер установки параметров страницы для новых компоновок), то при активизации новой компоновки сначала активизируется диалоговое окно Page Setup Manager (Менеджер параметров страницы). Установите в нем необходимые параметры или щелкните на кнопке Close (Закрыть). Практическая полезность компоновок по умолчанию невелика, вы можете использовать их для экспериментов с печатью компоновок. Подробно и создании компоновок см. в главе 3.

2. Щелкните на кнопке Plot (Печать) стандартной панели инструментов.

Активизируется диалоговое окно Plot.

- 3. Задайте имя принтера и размер бумаги.
- 4. В раскрывающемся списке What to plot (Что печатать) установите значение Layout (Компоновка).
- 5. В полях Plot offset (Смещение печати) введите смещения в направлениях X и Y.
- 6. В раскрывающемся списке Plot scale (Масштаб печати) установите значение 1=1.

Одно из существенных преимуществ компоновок состоит в том, при их использовании для вывода чертежа на печать не нужно знать его масштаб. Первоначально компоновки для того и были задуманы, чтобы применять их для служб печати: служащий загружает все компоновки разных изготовителей и печатает их с масштабом 1:1, нимало не заботясь о том, что на них изображено и каков действительный масштаб чертежей. Пример правильного задания параметров печати компоновки приведен на рис. 12.6.

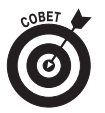

Для распечатки компоновки половинного размера задайте масштаб печати 1:2 и установите флажок Scale lineweights (Масштабировать толщину линий), чтобы пропорционально уменьшить их толщину. (Печатная толщина линий рассматривается дальше в главе.)

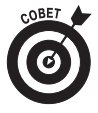

Если вы обнаружите, что при масштабе 1:1 компоновка слишком велика даже для наибольшего листа, поддерживаемого вашим плоттером, то можете установить в раскрывающемся списке What to plot значение Extents (По границам), а в раскрывающемся списке Plot scale — значение Fit to Paper (Вместить на листе). Можете также закрыть диалоговое окно Plot и переделать компоновку таким образом, чтобы она вмещалась на ваш плоттер. Для изменения параметров компоновки используйте диалоговое окно Page Setup (Параметры страницы). Можете также создать новую компоновку, взяв для нее существующую в качестве основы.

Глава 12. "Но мой Plot... вовсе не так уж плох!"

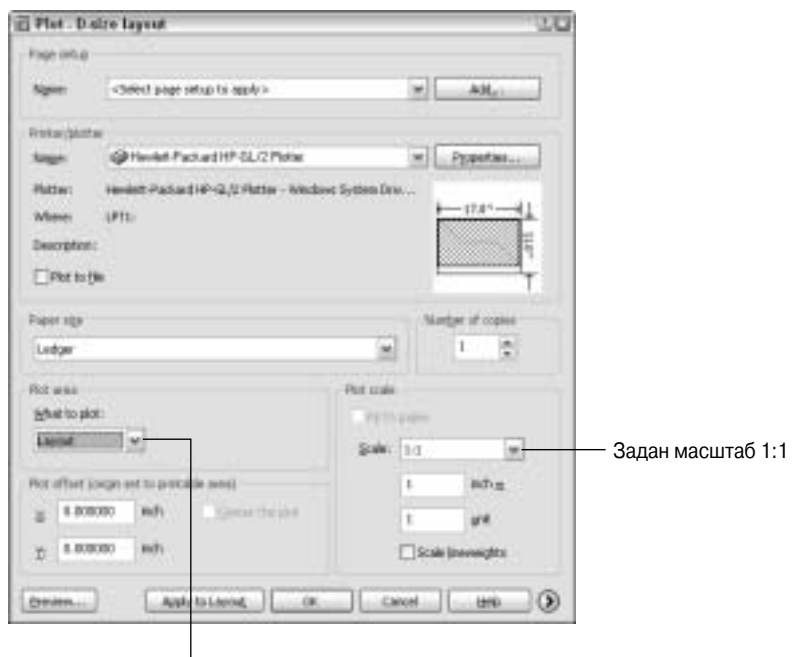

Задана печать компоновки

Рис. 12.6. Установка параметров печати компоновки в пространстве листа

**7. Щелкните на кнопке More Options (Дополнительные параметры).**

Редактирование дополнительных параметров печати см. в пп. 11–13 предыдущего упражнения.

**8. Щелкните на кнопке Preview (Предварительный просмотр) и проверьте размещение чертежа на листе. Щелкните правой кнопкой мыши и выберите команду Exit (Выход), чтобы вернуться в диалоговое окно Plot.**

Если в режиме полного предварительного просмотра вы заметите какие-либо недостатки, измените параметры печати и опять щелкните на кнопке Preview.

**9. Щелкните на кнопке OK, чтобы распечатать чертеж.**

# Толщина линий и цвет на распечатке

В предыдущих разделах вы кое-что узнали о принципах печати. Я показал вам, как создать монохромную распечатку чертежа с правильным масштабом и одинаковой толщиной линий в пространствах модели и листа. Возможно, это все, что вам нужно для успешной практической работы, однако, если вам интересно, как управлять толщиной линий и цветами, читайте дальше.

### Печать со стилем

Стили печати предоставляют возможность переопределить свойства объектов чертежа альтернативными свойствами печати (о свойствах объектов см. в главе 4). Свойства печати это толщина линий, цвета, градации яркости (screening) и т.д., выводимые плоттером.

На рис. 12.7 показан полный набор параметров печати. Стили печати бывают:

- 9 *цветозависимые*;
- 9 *именованные*.

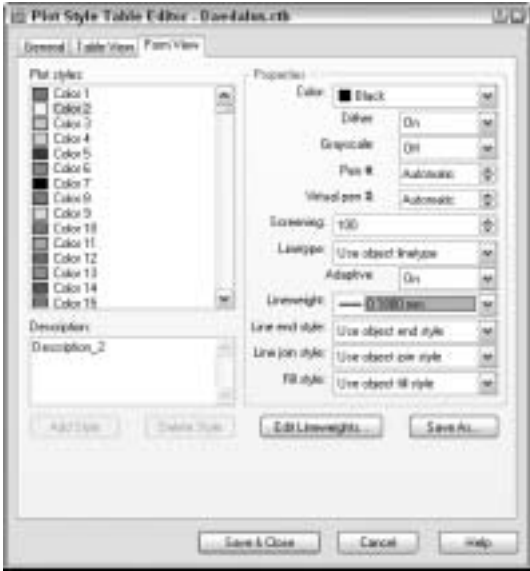

Рис. 12.7. Настройка таблицы цветозависимых стилей печати

Цветозависимые стили печати основаны на стандартном способе печати, применявшемся в ранних версиях программы (до AutoCAD 2000). Именованные стили предоставляют новый способ печати.

Вполне возможно, что стили печати вам никогда не понадобятся. Если вы используете в своих чертежах слои и свойства объектов (особенно толщину линий), определяющие параметры печати объектов, то стили печати вам не нужны. Однако многие все же применяют в чертежах стили печати, поэтому вы должны, как минимум, быть знакомы с ними.

Существуют две причины, побуждающие использовать стили печати.

- 9 **Для преобразования цветов на экране в толщину линий на бумаге.** Если такая идея покажется вам бредовой, прочитайте следующий раздел этой главы.
- 9 **Для создания тонированных линий на монохромном плоттере.** *Тонированные линии (screened lines)* выглядят не черными, а серыми, причем разных оттенков серого цвета. Чертежники иногда используют тонированные линии для обозначения второстепенных объектов, чтобы они не слишком загромождали чертеж. Степень тонирования выражается в процентах: 100% полностью черная линия, 0% — невидимая линия.

#### Использование стилей печати

Стили печати понадобятся вам, если необходимо, чтобы свойства объектов на печатном оттиске отличались от аналогичных свойств этих же объектов на экране. Например, если от вас потребуют, чтобы толщина линий и цвет объектов на печатном оттиске отличались от толщины линий и цвета, которые вы используете в экранной версии чертежа. Или, как уже упоминалось в предыдущем разделе, вы захотите "привязать" толщину линий объектов на печатной копии к цветам объектов на экране монитора. В AutoCAD стили печати сгруппированы в таблицах печати, каждая из которых хранится в отдельном файле. Одна таблица содержит много стилей.

*Таблицы цветозависимых стилей печати* хранятся в файлах Color TaBle (CTB). В цветозависимых стилях печати устанавливается соответствие между 255 экранными цветами AutoCAD и свойствами объектов на печатном оттиске. Программа AutoCAD 2005 автоматически "присоединяет" цветозависимые стили печати к каждому объекту, принимая во внимание, как вы догадываетесь, его цвет. (Ну не гении ли работают в Autodesk?) Таблицы цветозависимых стилей печати особенно удобны для имитации старого подхода, принятого в AutoCAD R14 и более ранних версиях программы, который заключался в задании соответствия между экранными цветами и значениями толщины линий на печатном оттиске.

*Таблицы именованных стилей печати* хранятся в файлах Style TaBle (STB). Создав таблицу именованных стилей печати, вы определяете один или несколько стилей печати и даете им соответствующие названия. Затем вы можете назначить каждому слою чертежа или отдельному объекту тот или иной именованный стиль печати. (Описание свойств слоев и объектов см. в главе 4.)

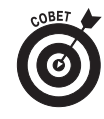

Слово *именованный* относится к стилям печати, а не к таблицам. Конечно, как *таблицы* цветозависимых стилей печати, так и *таблицы* именованных стилей обладают файловыми названиями, но цветозависимые *стили* не имеют имен, в отличие от именованных *стилей*. Теперь немного легче? Нет? Нам тоже.

Чтобы воспользоваться таблицей стилей печати и включенными в нее стилями (цветозависимыми или именованными), вы должны подключить ее к пространству модели или к компоновке пространства листа. Таблица будет оказывать влияние на процесс печати только той вкладки графической зоны, к которой она подключена. Такой подход позволяет создавать различные печатные копии одного и того же чертежа, подключая к той или иной вкладке тот или иной стиль печати. (Это еще один случай, когда программа AutoCAD предоставляет возможность пожертвовать простотой ради дополнительной гибкости.)

Стиль печати можно подключить либо к пространству модели, либо к компоновке пространства листа. Для этого нужно активизировать соответствующую вкладку, щелкнув не ее корешке в нижней части графической зоны, активизировать диалоговое окно Plot (Печать) или Page Setup (Параметры страницы) и выбрать имя таблицы стиля печати в группе Plot style table (pen assignment) (Таблица стиля печати (выбор перьев)). Пример использования стиля печати приведен ниже.

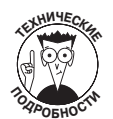

Если вы создаете новый чертеж обычным способом (т.е. с помощью шаблона, как описывается в главе 3), то стиль печати шаблона определяет, можете ли вы выбирать файлы CTB или STB. (Вот почему большинство шаблонов AutoCAD поставляется с именованными и цветозависимыми стилями.) Если нужно перейти от цветозависимых стилей к именованным (или наоборот), применяйте команду CONVERTPSTYLES.

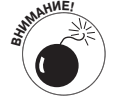

Вкладка Plotting диалогового окна Options содержит группу элементов Default plot style behavior for new drawings (Поведение стилей печати по умолчанию для новых чертежей). Однако эта группа элементов практически бесполезна. Она не влияет на текущий чертеж и, несмотря на название, даже на новые чертежи, создаваемые на основе шаблона.

#### Создание стилей печати

Если вам по-настоящему повезет, то вы сможете обойтись без стилей печати. Если же удача отвернется от вас, придется использовать стили печати, и благодарите судьбу, если какая-нибудь добрая душа предоставит вам файлы с уже готовыми таблицами стилей. Тогда останется лишь скопировать файлы CTB или STB в каталог Plot Styles, чтобы AutoCAD могла распознать их. Чтобы выяснить расположение каталога Plot Styles, откройте диалоговое окно Options, активизируйте вкладку Files и разверните узел Printer Support File Path $\Rightarrow$ Plot Style Table Search Path (Маршрут файлов поддержки принтера $\Rightarrow$ Маршрут поиска таблиц стилей печати).

Если же вам не везет совсем, то придется приступать к созданию собственных файлов с таблицами стилей печати. Вот как это делается.

**1. Выберите в главном меню AutoCAD команду File**Ö**Plot Style Manager (Файл**Ö **Менеджер стилей печати).**

В отдельном окне отобразится каталог Plot Styles.

- **2. Дважды щелкните на пиктограмме Add-A-Plot Style Table Wizard (Мастер создания таблицы стилей печати).**
- **3. В появившемся диалоговом окне мастера прочитайте текстовую информацию и щелкните на кнопке Next (Дальше).**
- **4. Установите переключатель Start from scratch (Начать с нуля). Если вы хотите использовать параметры другого файла, установите один из трех оставшихся переключателей. Щелкните на кнопке Next.**

Далее в этой инструкции предполагается, что на данном этапе был установлен переключатель Start from scratch. Если вы установили другой переключатель, то выполняйте указания мастера.

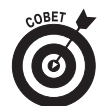

Установите переключатель Use a PCP or PC2 file (Использовать файл PCP или PC2), если вы работаете с файлом AutoCAD R14/AutoCAD LT 98 PC2 (version 2) или Auto-CAD R12/AutoCAD LT 95 PCP (version 1). В этом случае мастер автоматически импортирует параметры соответствия экранного цвета и печатной толщины линий.

**5. Для того чтобы создать цветозависимую таблицу стилей печати (файл CTB), установите переключатель Color-dependent plot style table. Чтобы создать именованную таблицу стилей печати (файл STB), установите переключатель Named plot style table. Щелкните на кнопке Next.**

Переключатель Color-dependent plot style table (Таблица цветозависимых стилей печати) следует установить в том случае, если необходимо задать соответствие между экранными цветами и печатной толщиной линий. Если же установить переключатель Named plot style table (Таблица именованных стилей печати), то будут созданы именованные стили печати, которые затем можно будет применить к слоям или объектам чертежа. В последнем случае все цвета на печатной копии чертежа будут соответствовать цветам на экране монитора.

- **6. В поле File name введите имя файла CTB или STB и щелкните на кнопке Next.**
- **7. Щелкните на кнопке Plot Style Table Editor (Редактор таблицы стилей печати).**

Активизируется диалоговое окно Plot Style Table Editor (см. рис. 12.7).

**8. Если вы создаете таблицу цветозависимых стилей печати, то установите значения толщины линий (раскрывающийся список Lineweight), интенсивности цвета (поле Screening) и других "печатных" свойств для каждого цвета, который вы используете на чертеже. Если же вы создаете таблицу именованных стилей печати, щелкните на кнопке Add Style (Добавить стиль) и измените все необходимые свойства печати каждого из создаваемых вами именованных стилей.**

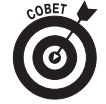

Чтобы определить, какие именно цвета использовались на чертеже, активизируйте графическую зону AutoCAD и откройте диалоговое окно Layer Properties Manager (Диспетчер свойств слоя). Для этого щелкните на кнопке Layers (Слои) панели инструментов Object Properties (Свойства объектов).

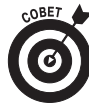

Чтобы изменить свойства сразу всех цветов или всех именованных стилей, сначала их нужно выделить. Для этого щелкните на первом цвете или именованном стиле, а затем нажмите клавишу <Shift> и, удерживая ее, щелкните на последнем цвете или именованном стиле. Последующие изменения будут применены ко всем выделенным цветам или именованным стилям.

**9. Щелкните на кнопке Save&Close (Сохранить и закрыть), чтобы закрыть диалоговое окно редактора таблиц стилей печати. Затем щелкните на кнопке Finish (Готово), чтобы завершить работу мастера.**

В каталоге Plot Styles теперь содержится ваш новый файл CTB или STB.

**10. В правой части строки заголовка щелкните на кнопке с изображением символа** ×**, чтобы закрыть окно проводника, в котором отображены файлы каталога Plot Styles.**

Создание первой таблицы стилей может оказаться весьма печальным опытом, поскольку у каждого стиля слишком много различных свойств. Помните, что одной из самых вероятных причин создания стиля печати является желание "привязать" экранные цвета к толщине печатных линий (подробнее об этом — в следующем разделе). Не забывайте и о том, что автор чертежа, который вы хотите распечатать, возможно, уже создал файлы PCP, PC2 или даже CTB. Если вы попросите эти файлы, то значительно упростите решение поставленной перед вами задачи.

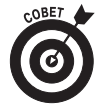

В главе 4 рекомендовалось во время установки параметров слоев ограничиться первыми девятью стандартными цветами AutoCAD, а не создавать мешанину из 255 цветов, в принципе доступных в AutoCAD. Если вы последовали моему совету, то при создании цветозависимого стиля печати хлопот будет значительно меньше, так как свойства печати придется присваивать только девяти цветам и не нужно беспокоиться обо всех остальных.

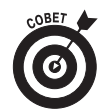

Для всесторонней проверки ваших файлов CTB можете использовать файл \Program Files\AutoCAD 2005\Sample\Plot Screening and Fill Patterns.dwg. Хранящийся в нем чертеж содержит набор образцов всех 255 цветов AutoCAD. Некоторые другие параметры (такие как Grayscale и Screening 25%) также можно использовать для проверки того, как различные файлы CTB, подключенные в одной и той же компоновке, влияют на результат печати.

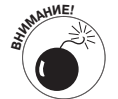

**ВНИМАНИЕ!** Если вы действительно горячий приверженец прогресса <sup>и</sup> желаете применять все 16 миллионов цветов True Color, предоставляемых AutoCAD, то вам не придется управлять толщиной линий с помощью цветозависимых стилей печати. Стили печати CTB влияют на толщину линий только тех объектов, в которых используются 255 традиционных цветов палитры Color Index. Применяя цвета True Color, управляйте толщиной линий печатных оттисков с помощью толщины линий объектов или с помощью именованных стилей печати.

## Управление толщиной линий на печатном оттиске

Давным-давно чертежники бумажной эры разработали практику черчения отрезков разной толщины для того чтобы различать разные типы объектов. Тогда решить такую задачу можно было с помощью чернильных перьев разного диаметра, карандашей разной твердости и разной силы нажатия на карандаши при черчении. Поскольку компьютерная мышь обычно не снабжена шариками различного диаметра или же кнопкой, чувствительной к силе нажатия,

разработчикам AutoCAD пришлось придумывать способ, с помощью которого пользователи смогли бы задавать толщину линий как на экране, так и при печати. Они придумали два разных способа задания толщины линий.

- 9 Отображение экранных цветов на толщину печатаемых линий (см. главу 4).
- 9 Вывод линий различной толщины прямо на экране, чтобы пользователи могли видеть, что же они получат на печатной копии. (Такой способ был введен в AutoCAD 2000.)

#### Управление толщиной печатной линии с помощью толщины линии объекта

Печать объектов с различной толщиной линий совершенно не требует усилий, если предположить, что выдающаяся личность, создавшая чертеж, позаботилась о том, чтобы присвоить слоям или объектам разную толщину линий (подробности см. в главе 4). Вам останется только убедиться в том, что в группе Plot options (Параметры печати) расширенного диалогового окна Plot установлен флажок Plot object lineweights (Печатать толщину линий объектов). Возможно, в этом случае вам придется снять флажок Plot with plot styles (Печатать со стилями печати), так как параметры стиля печати, если в них другая толщина линий, могут переопределить толщину.

Как только вы установите флажок Plot object lineweight, то обнаружите, что (те, кто ненавидит дешевые каламбуры, могут дальше не читать!) ваш "plot взял другой курс!". Будем надеяться, что этот "курс" окажется верным, иначе какой каламбур пропадет!

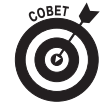

Если вы **не** хотите, чтобы на печатном оттиске была видна установленная на экране толщина линий объектов, снимите в группе Plot options (Параметры печати) диалогового окна Plot (Печать) оба флажка: Plot object lineweight и Plot with plot styles. Обратите внимание на то, что при установке флажка Plot with plot styles флажок Plot object lineweight устанавливается автоматически.

#### Печать старым способом

Печатать цвет и толщину линий такими, как они видны на экране, - великолепная идея, однако в Autodesk понимают, что ветераны AutoCAD не согласятся в один момент отказаться от идеи отображения цветов на толщину линий. Следовательно, вы тоже имеете удовольствие (и возможность) управлять толщиной линий с помощью цветов линий на экране.

Ветераны AutoCAD в большинстве своем предпочитают работать по старинке. Для этого у них есть несколько причин, включая инертность, наличие большого количества старых чертежей и процедур печати, наличие приложений третьих компаний, не вполне поддерживающих новые методы, необходимость обмениваться чертежами с клиентами и подрядчиками, не перешедшими на новые методики, и т.д. В результате хаотическое влияние тех, кто хочет отображать цвета на толщину линий, будет проявляться еще долго.

По умолчанию в AutoCAD 2005 линии печатаются с той толщиной, которую они имеют на экране, что облегчает жизнь тем, кто не хочет придерживаться устаревших традиций и предрассудков. Если же вам не удастся уклониться от них, то можем вас немного утешить: отображение цветов на толщину линий требует немалой предварительной работы, однако, когда схема отображения установлена, дополнительные усилия становятся минимальными.

#### Управление толщиной печатных линий с помощью экранных цветов

Чтобы отобразить экранные цвета на толщину печатных линий, нужно воспользоваться таблицей цветозависимых стилей печати (файлом СТВ). Если вам нужно распечатать чертеж, созданный кем-то другим, спросите у этого "кого-то", может ли он предоставить вам готовый файл СТВ, или PCP, или PC2, с помощью которых ничего не стоит создать файл СТВ. Во всяком случае у автора чертежа должна быть печатная копия, с помощью которой легко определить, какую толщину нужно сопоставить каждому цвету. Для того чтобы скопировать или создать файл СТВ, выполните последовательность действий, приведенную выше в этой главе.

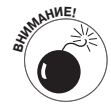

К сожалению, для "привязки" экранных цветов к толщине печатных линий не существует единых всеотраслевых стандартов. В каждом учреждении это делают по-своему. Вот почему при получении чертежа от своего коллеги нужно радоваться, если он вместе с чертежом передаст вам файл СТВ, РСР или РС2.

Чтобы воспользоваться подходящим файлом СТВ, сохраненным в каталоге Plot Styles, выполните следующее.

- 1. Активизируйте вкладку, содержимое которой вы хотите распечатать, т.е. либо вкладку Model (Модель), либо одну из вкладок компоновки пространства листа.
- 2. Щелкните на кнопке Plot панели инструментов Standard (Стандартная), чтобы активизировать диалоговое окно Plot (Печать).
- 3. В раскрывающемся списке Name, расположенном в группе элементов Plot style table (pen assignments) расширенного диалогового окна Plot, выделите имя файла СТВ (рис. 12.8).

Таким образом, вы "привязываете" к текущей вкладке выбранную таблицу стилей печати (файл СТВ).

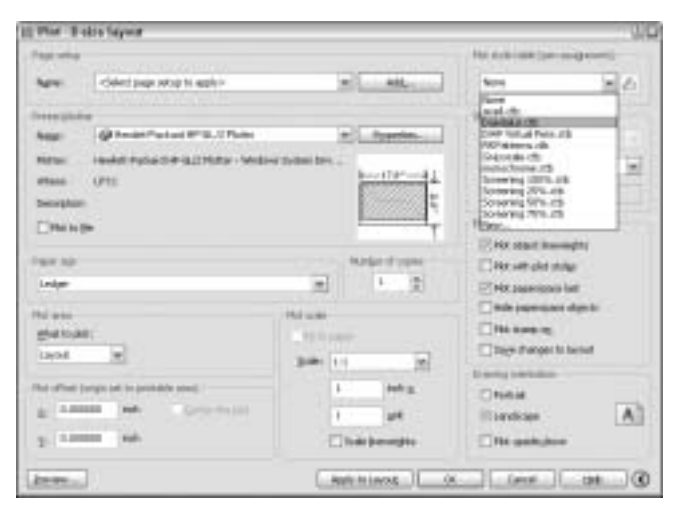

Рис. 12.8. Выбор таблицы стилей печати, в которой экранные цвета отображены на толшину печатных линий

#### 4. Щелкните на кнопке Apply to Layout (Применить к компоновке).

Программа AutoCAD сохранит изменения параметров печати вместе с текущей вкладкой. Если вы сохраните чертеж, то позже AutoCAD применит заданный вами файл СТВ в качестве стиля печати по умолчанию в последующих сеансах печати данной вкладки.

#### 5. Продолжайте процедуру печати, как описано в предыдущем упражнении.

Если в вашем чертеже вместо таблицы цветозависимых стилей печати используется таблица именованных стилей, то следуйте указаниям упомянутой инструкции, только в п. 3 вместо файла СТВ выберите файл STB.

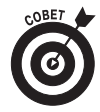

Узнать, какой стиль печати используется в данном чертеже, цветозависимый или именованный, вы сможете, взглянув на панель инструментов Object Properties (Свойства объектов). Если крайний справа раскрывающийся список Plot Style Control недоступен (т.е. серого цвета), значит, в чертеже используются цветозависимые стили печати. Если же этот раскрывающийся список доступен, значит, в данном чертеже используются именованные стили печати.

### Печать в цвете

Чтобы напечатать чертеж именно с такими цветами, как на экране монитора, не требуется никаких специальных уловок. Если таблица стилей печати не используется (т.е. если в диалоговом окне Plot в группе Plot style table (pen assignments) в раскрывающемся списке Name установлено значение None), то AutoCAD отправит на плоттер цветовую информацию такой, какой она представлена на экране. Если ваше печатающее устройство поддерживает цветную печать, то вы должны получить то, что видите.

Если к распечатываемой вкладке подключена таблица стилей печати (см. предыдущий раздел), то вы можете, если хотите, отобразить экранные цвета на различные печатаемые цвета. В большинстве случаев вам это не понадобится. Поэтому оставьте для свойства Color (Цвет) значение Use Object Color (Использовать цвета объектов), установленное по умолчанию.

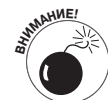

**ВНИМАНИЕ!** Если вы **не** намерены печатать цветную копию чертежа, то убедитесь <sup>в</sup> том, что для всех стилей печати свойству Color присвоено значение Black (Черный). При попытке распечатать цветной чертеж на черно-белом устройстве, вы можете обнаружить, что на печатном оттиске объекты отображены различными градациями оттенков серого цвета (как на газетных фотографиях), т.е. чем светлее цвет на экране монитора, тем светлее оттенок серого, и наоборот, чем темнее цвет, тем оттенок темнее. Такой процесс сопоставления цветов с градациями оттенков серого называется *монохромным сглаживанием (monochrome dithering)* и обычно не используется для чертежных работ в САПР. Чтобы избежать монохромного сглаживания, установите в раскрывающемся списке Color (Цвет) диалогового окна Plot Style Table Editor значение Black (Черный). По умолчанию в этом раскрывающемся списке установлено значение Use Object Color (Использовать цвет объекта). Если у вас еще нет подходящей таблицы стилей печати, выберите таблицу Monochrome.CTB, которая поставляется с AutoCAD.

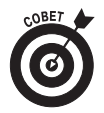

Чтобы посмотреть полную цветовую гамму, которую поддерживает AutoCAD, или увидеть, какой результат вы получите, применяя ту или иную таблицу стилей печати, распечатайте файл \Program Files\AutoCAD 2005\Sample\Plot Screening and Fill Patterns.dwg. В этом файле содержатся образцы всех 255 цветов, поддерживаемых программой AutoCAD.

# Установка параметров страницы

Для страницы нужно задать плоттер, размеры бумаги и другие параметры, используемые при печати конкретной вкладки чертежа. Программа AutoCAD поддерживает отдельные наборы параметров страниц для пространства модели и каждой компоновки пространства листа (т.е. для каждой вкладки графической зоны). Когда вы щелкаете на кнопке Apply to Layout (Применить к компоновке) диалогового окна Plot (или щелкаете на кнопке OK при установленном флажке Save changes to layout), AutoCAD сохраняет текущие параметры печати как параметры страницы для текущей вкладки.

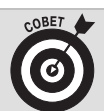

#### Пользуйтесь услугами специализированных организаций

В каком бы режиме вы не печатали свои чертежи, вам могут приголиться услуги специальных организаций - служб (бюро) печати. Самостоятельная печать на плоттерах своей фирмы хорошо подходит для небольших чертежей. В то же время распечатка чертежей большого формата выполняется медленно и занимает много времени. Если вам нужно распечатывать много чертежей, то вы обнаружите, что почти весь день только то и делаете, что загружаете бумагу, заряжаете плоттер чернилами, подравниваете листы, налаживаете плоттер и т.д.

У хорошей службы печати есть большие, быстродействующие, дорогие плоттеры, о которых вы можете только мечтать. Кроме того, они постоянно поддерживают свои дорогие устройства в отличном состоянии. В качестве премии служба печати может изготовить для вас многочисленные синьки ваших чертежей, которые вы сможете раздавать заинтересованным лицам и организациям.

Единственный недостаток служб печати состоит в том, что приходится постоянно координировать свою работу с ними, чтобы обеспечить их всей необходимой информацией и убедиться, что они выполняют работу именно так, как вам нужно. Одни службы распечатывают непосредственно файлы DWG, другие же просят предоставлять им файлы PLT (plot - печать); одни специализируются на цветной печати, другие изготавливают черно-белые чертежи и синьки.

Выбирая подходящую для вас службу печати, просматривайте предложения фирм, которые традиционно обслуживают чертежников, инженеров и архитекторов. Работники таких служб хорошо знают AutoCAD, и у них больше опыта в распечатке чертежей, чем у издательских служб, служб копирования и т л

Кого бы вы ни выбрали, сделайте с их помощью пробные распечатки до того, как заказать распечатку важных чертежей. Поговорите с работниками служб печати, возьмите у них копию инструкций для клиентов. Попросите их распечатать несколько ваших типичных чертежей и убедитесь, что их печатные версии выглядят именно так, как вы ожидаете.

Если вы много работаете со службами печати, то подумайте: нельзя ли переложить оплату их услуг на ваших клиентов в качестве дополнительных расходов.

Набору параметров страницы можно дать имя и сохранить его под этим именем. Это даст возможность быстро переключаться между различными страницами или копировать их из другого чертежа в текущий с помощью диалогового окна Page Setup Manager (Менеджер параметров страницы), как описано дальше в главе.

Если ваши запросы к печати простые, то вам не придется делать что-либо особенное с параметрами страницы. Всего лишь щелкните на кнопке Apply to Layout или установите флажок Save changes to layout, и любые изменения параметров печати будут сохранены вместе с вкладкой.

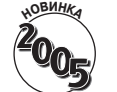

С помощью нового в AutoCAD 2005 диалогового окна Page Setup Manager (рис. 12.9) вы можете создавать, копировать и редактировать наборы параметров страниц. Чтобы активизировать его, выберите в главном меню AutoCAD команду File⇒Page Setup Manager. Щелкните на кнопке Modify (Изменить), чтобы активизировать диалоговое окно Page Setup (Параметры страницы), почти полностью идентичное диалоговому окну Plot. Главное их отличие состоит в том, что в окне Page Setup вы изменяете параметры печати с целью их сохранения, а не устанавливаете их для печати вкладки. Щелчок на кнопке Set Current (Сделать текущими) влечет копирование набора параметров страницы, имя которого выделено в списке, в текущую вкладку компоновки. С помощью кнопки Import можно скопировать компоновку из другого чертежа или из шаблона чертежа, файл которого имеет расширение .dwt.

Если же ваши запросы более изощренные, то можете создать именованный набор параметров страницы, чтобы впоследствии распечатать эту же компоновку (или вкладку модели) другими способами или скопировать параметры из одной вкладки в другую или из одного чертежа в другой чертеж. Для создания именованного набора параметров страницы щелкните на кнопке Add (Добавить) диалогового окна Plot. После создания именованного набора вы сможете восстановить хранящиеся в нем параметры, выбрав его имя в списке Page Setup Name (Имя набора параметров страницы).

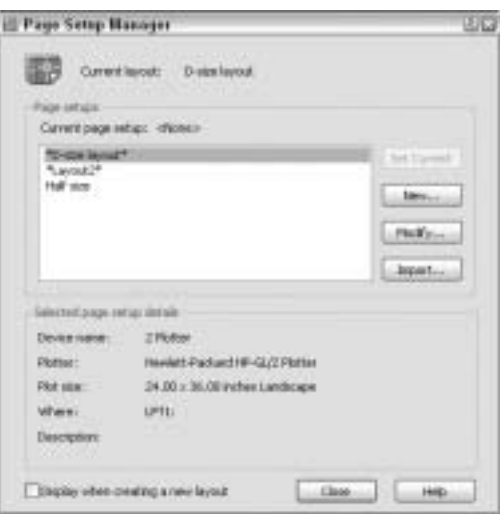

Рис. 12.9. Менеджер параметров страницы

А Plot все плывет...

В предыдущих разделах рассматривалось большинство важных элементов управления диалогового окна Plot (Печать). Теперь обсудим некоторые более тонкие приемы, которые помогут вам упростить решение задач, связанных с печатью. Я не буду описывать каждую туманную подробность, полезную только для дискуссии на вечеринке с коллегами, вместо этого я попытаюсь обогатить ваш словарный запас некоторыми терминами и названиями параметров, полезными для общения с диалоговым окном Plot.

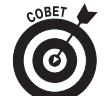

Чтобы узнать больше о любом элементе управления диалогового окна Plot, воспользуйтесь "быстрой подсказкой" этого окна. Для этого выполните следующее.

- **1. Щелкните на кнопке со знаком вопроса, которая находится в правой части строки заголовка.**
- **2. Переместите указатель на элемент, о котором вам нужна подсказка, и щелкните мышью.**
- **3. Если сведений в появившемся окне всплывающей подсказки вам будет недостаточно, то щелкните на кнопке Help (Справка), которая находится в нижней части диалогового окна.**

Printer/plotter (Принтер/плоттер). Как уже отмечалось выше, в раскрывающемся списке Name (Имя) выбирают необходимый системный принтер Windows или несистемный драйвер печатающего устройства.

Чтобы изменить параметры носителя (листа бумаги) и других особых характеристик выбранного плоттера, щелкните на кнопке Properties (Свойства). В частности, в появившемся диалоговом окне вы сможете указать пользовательский (т.е. свой собственный) формат бумаги.

Диалоговое окно Plot содержит ошеломляющее количество параметров,

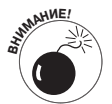

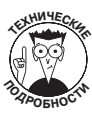

а диалоговое окно Plotter Configuration Editor (Редактор конфигурации плоттера) предоставляет доступ еще и к параметрам некоторых драйверов плоттера. Обычно они доступны после щелчка на кнопке Custom Properties (Специализированные свойства), расположенной в нижней части диалогового окна. Например, если используется расширенный системный драйвер НР, упомянутый выше, то, щелкнув на кнопке Custom Properties, а затем на кнопке More Sizes (Дополнительные размеры), вы можете указать, какие размеры листа должны быть доступны посредством раскрывающегося списка Paper sizes (Размеры бумаги) диалогового окна Plot.

Чтобы еще больше запутать пользователей, при внесении изменений в диалоговом окне Plotter Configuration Editor программа AutoCAD предлагает сохранить изменения в отдельном файле PC3. Вы должны выбрать Save Changes to the Following File (Сохранить изменения в следующем файле) и ввести имя конфигурации, которым вы воспользуетесь впоследствии. Если вы хотите распечатывать со специализированным набором параметров, то не забудьте выбрать одну из принадлежащих AutoCAD конфигураций PC3, расположенных в конце списка Plotter Configuration Name (Имя конфигурации плоттера), а не одну из системных конфигураций, расположенных в начале списка.

 $\checkmark$  Plot to file (Печать в файл). Если вам необходимо вывести чертеж в файл, а не в очередь вашего или сетевого плоттера, то установите флажок Plot to file и введите имя и маршрут файла (текстовое поле File name and path).

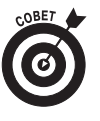

Печать в файл особенно полезна, если вы хотите воспользоваться средствами "электронной печати" (ePlot) для публикации чертежей (файлов DWF) на Webузле. (За более полными сведениями о применении файлов DWF обращайтесь к главе 15.) Кроме того, такие файлы вам могут понадобиться для их дальнейшей отправки куда-либо, например в типографию или в полиграфический центр.

- Plot stamp on (Штамп печати включен). Этот флажок позволяет включать, отключать и редактировать текстовую строку, которую AutoCAD автоматически располагает в углу каждого печатного оттиска. Когда флажок установлен, рядом с ним выводится кнопка, активизирующая окно управления штампом печати. Штамп печати может содержать различные полезные сведения, например имя файла, в котором хранится чертеж, а также дату и время его печати.
- √ Plot area (Область печати). В этой группе задается область чертежа, которую следует печатать. В числе допустимых вариантов - значения Extents (Границы), Display (Экран), View (Вид) и Window (Рамка) и Limits (Лимиты) вне зависимости от того, содержимое какой вкладки вы печатаете — компоновки пространства листа или пространства модели. Установите значение Layout, для того чтобы распечатать компоновку; установите значение Limits, если печатаете пространство модели.
- Значение Display (Экран) означает, что на печать будет выведена видимая часть чертежа, отображаемая в графической зоне в текущий момент (включая пустое пространство, окружающее объекты).
- Значение Extents (Границы) задает печать воображаемого прямоугольника, охватывающего все объекты чертежа.
- Значение Limits задает печать области пространства модели, ограниченной лимитами чертежа. Лимиты являются параметрами чертежа и устанавливаются, как описано в главе 3.
- Если вы установите значение Window (Рамка), то вам придется определить распечатываемую прямоугольную часть чертежа (для этого нужно щелкнуть на кнопке Window).
- Значение View (Вид) задает печать одного из именованных видов (см. главу 7), который вы выделили в раскрывающемся списке.

Чаще всего печатают компоновки в пространстве листа (значение Layout). Выбор же вариантов печати пространства модели зависит от того, насколько верно вы установили параметры чертежа и что хотите печатать. Если лимиты установлены правильно и в соответствии с приведенными в главе 3 рекомендациями, то установите значение Limits (Лимиты) — это позволит вам отправить на печатающее устройство весь чертеж. Если вы пытаетесь распечатать чертеж, изготовленный каким-то болваном, не удосужившимся позаботиться о верных лимитах (не исключено, что его физиономия похожа на ту, которую вы видите каждое утро в зеркале во время умывания), то в этом случае установите значение Extents (Границы). Если же вам необходимо вывести на печать только часть пространства модели, установите значение View (Вид) или Window (Рамка).

- 9 **Plot offset (Смещение печати).** Нулевые значения, введенные в поля X и Y, означают, что левый нижний угол области печати будет совмещен с аналогичным углом листа. Если необходимо сдвинуть изображение относительно кромок листа, введите соответствующие ненулевые смещения по осям либо установите флажок Center the plot (Центрировать печать).
- 9 **Shaded viewport options (Параметры раскрашивания видовых экранов).** Если чертеж содержит видовые экраны, выводящие раскрашенные или тонированные трехмерные модели (см. главу 8), то с помощью группы Shaded viewport options можно управлять внешним видом печатного оттиска.
- 9 **Plot options (Параметры печати).** Чтобы применить свойства, которые обсуждались выше, установите флажки Plot with plot styles (Применять стили печати) и Plot object lineweights (Печатать толщину линий).

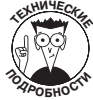

Флажок Hide paperspace objects (Скрыть объекты пространства листа) определяет, будут ли скрыты объекты, расположенные за другими объектами при выводе трехмерной модели на видовом экране. Если чертеж двухмерный, то флажок Hide paperspace objects ни на что не влияет. Если в чертеже есть трехмерные объекты, то установка этого флажка аналогична применению к распечатке параметра Hidden (Скрытый) команды 3Dorbit (см. главу 8).

9 **Plot upside down (Печать вверх ногами).** Когда этот флажок установлен, чертеж поворачивается при печати на 180°. Так удобнее печать объекты, расположенные в южном полушарии.

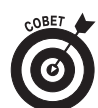

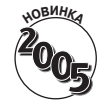

Обычно AutoCAD генерирует печатное изображение в приоритетном режиме, т.е. на протяжении довольно продолжительного времени генерации программа Auto-САD никак не реагирует на ваши щелчки, нажатия клавиш и отчаянные призывы. В AutoCAD 2005 появилась возможность выполнять печать в фоновом режиме, в котором вы сможете продолжить работу над этим или другим чертежом, пока AutoCAD раздумывает над печатью. Правда, для этого у вашего компьютера должно быть достаточно оперативной памяти. Чтобы включить фоновый режим, выберите команду Tools⇒Options⇒Plot and Publish (Сервис⇒Параметры⇒ Печать и публикация), а затем установите флажок Plotting (Печать) или Publishing (Публикация), расположенный под надписью Enable background plot when (Включить фоновую печать во время...).

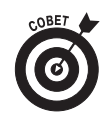

В главе 15 рассматривается пакетная печать одновременно нескольких чертежей в автоматическом режиме.

# Возможные проблемы

Даже если вы несколько раз прочитаете эту главу и внимательно изучите документацию AutoCAD, то не будете застрахованы от проблем при печати, которые возникают, как всегда, в самый неподходящий момент. При попытке распечатать чертеж, созданный кем-то другим, вероятность возникновения проблем существенно возрастает, поскольку вы не знаете, какими соглашениями руководствовался автор чертежа. (Это со всей ясностью показывает, что соглашения о печати не должны быть глубокой тайной, а, наоборот, должны обрести статус стандартов, чтобы изгнать из нашей "печатной" жизни многие проблемы.) В табл. 12.1 приведены некоторые наиболее распространенные проблемы, возникающие при печати, а также способы их решения.

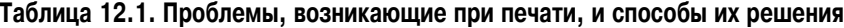

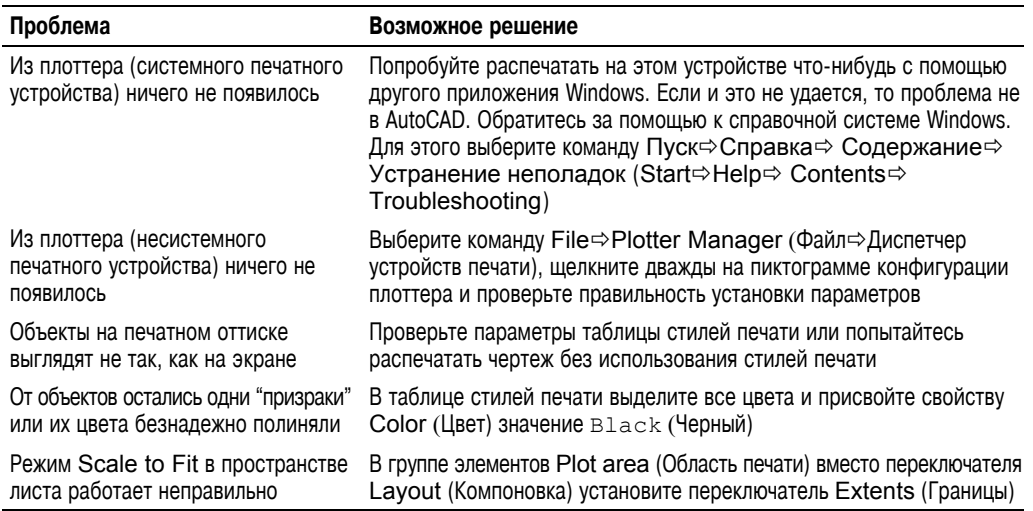

*Окончание табл. 12.1*

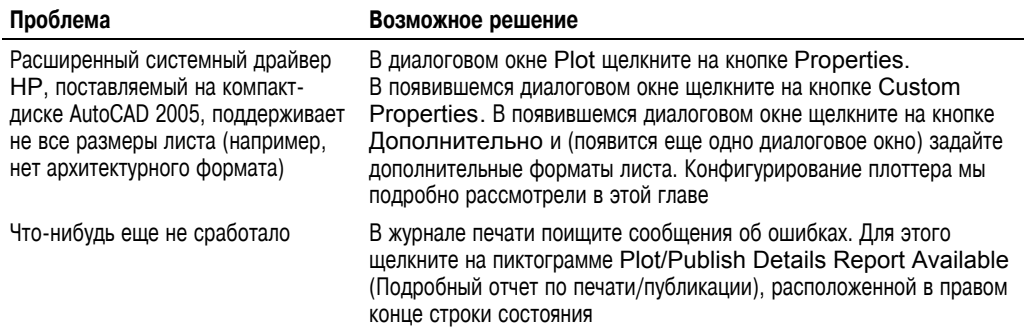